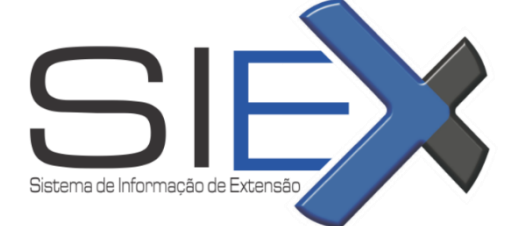

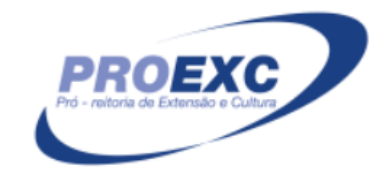

# **CERTIFICAÇÃO DE EXTENSÃO**

Ao término de cada atividade cadastrada no SIEX, é necessário iniciar o processo de certificação. Informamos que a solicitação, habilitação e preenchimento da lista de participantes dos certificados emitidos pelo SIEX são de inteira responsabilidade do Coordenador Proponente/Responsável pela atividade.

## **COMO PROCEDER PARA REALIZAR O PROCESSO DE CERTIFICAÇÃO?**

#### **Passo 1**

**UNIVERSIDADE** 

**FEDERAL DE** 

Para iniciar o processo de emissão de certificado on-line no SIEX, selecione a atividade de extensão para qual deseja emitir certificado e clique no botão Habilitar Emissão de Certificado.

*{Atividades de Extensão > Minhas Atividades Completas > Selecione a ação > Clicar em Habilitar Emissão deCertificados (último botão da aba superior de ícones)}*

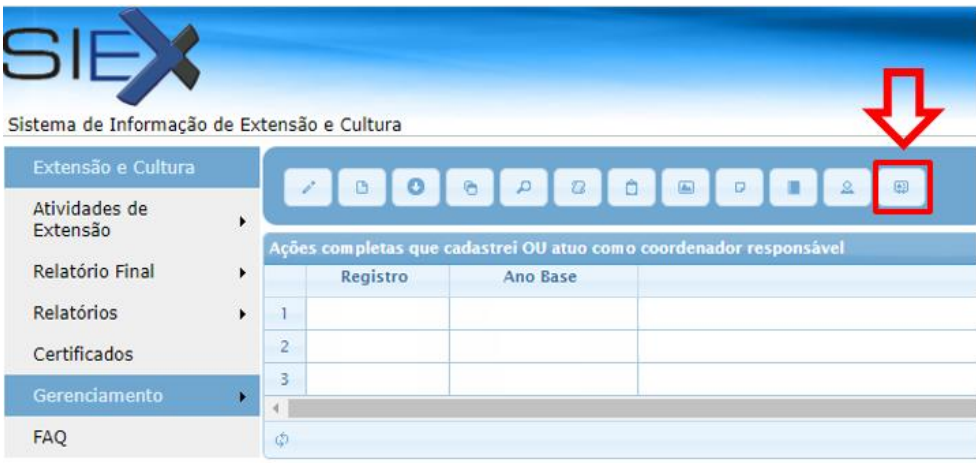

## **Passo 2**

Baixe o arquivo em formato Excel (.xls) - formulario\_certificado.xls - e salve o arquivo no local de sua preferência. *{"Clique para baixar o formulário" (Baixar a planilha do Excel)}*

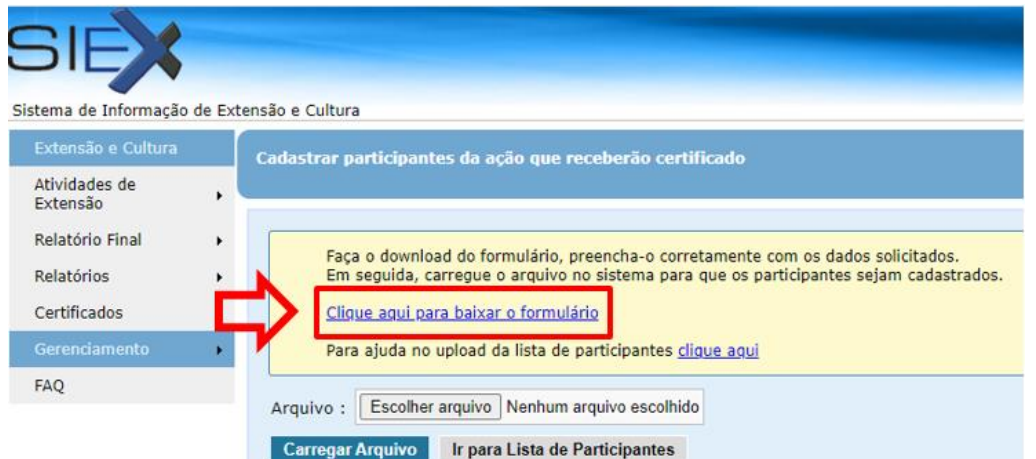

**ATENÇÃO!!! A planilha abre SOMENTE no sistema operacional Windows e com o Excel do Pacote Office.**

#### **Passo 3**

Preencha a planilha. Todas as colunas de cada planilha escolhida deverão ser **obrigatoriamente e corretamente** preenchidas com os dados de **TODOS** que irão receber os certificados. (Incluindo os que estiveram na Proposta em "Equipe executora")

Cada aba da planilha se refere a um tipo de certificação:

*- Participante Modalidade: certifica atividades micro que aconteceram dentro da ação macro cadastrada. Ex.: Minicursos, Roda de conversa e oficinas que aconteceram dentro de um Simpósio.*

*- Participante Geral: certifica a participação receptora ou geral da ação cadastrada.*

*- Coordenador Geral: certifica o(s) coordenador(es) da ação cadastrada.*

*- Ministrante: Certifica os ministrantes / facilitadores das modalidades da ação de extensão.*

*- Autor Trabalho: certifica os autores e coautores dos trabalhos apresentados em uma ação de extensão.*

*- Equipe de Trabalho: certifica os membros atuantes e proponentes de sua ação. Ex.: Bolsistas, subcoordenadores, colaboradores, voluntários.*

*- Comissão: certifica os membros e coordenadores das Comissões envolvidas na realização da atividade.*

Obs.: É obrigatório o **fornecimento do CPF de cada participante**, pois os certificados serão relacionados e acessados diretamente com o número de CPF de cada indivíduo, no caso de participantes estrangeiros, utilizar o campo **"Passaporte"**.

**Atenção!** Não é obrigatório utilizar todas as abas, somente as necessárias para sua ação. As abas que não forem utilizadas deverão ter o conteúdo pré-preenchido apagado, lembrando que **NÃO SE PODE EXCLUIR A ABA, SOMENTE LIMPAR SEU CONTEÚDO**.

**\*Só serão emitidos certificados uma vez, então é necessário que todos os participantes estejam na lista.\***

#### **Passo 4**

Salvar a Lista de Participantes (PLANILHA DO EXCEL) no próprio computador e em seguida "carregar" essa planilha no mesmo local que a baixou no SIEX.

Selecione o arquivo **formulario\_certificado.xls** preenchido a partir do botão **Selecionar arquivo** e ocarregue (*upload*) por meio do botão **Carregar Arquivo.**

*O sistema exibirá a mensagem:*

*"Você deseja realmente carregar o arquivo?"*

*Esta ação é única e irreversível. Caso sejam necessárias novas inserções de participantes, essas devem ser feitas manualmente pelo sistema.*

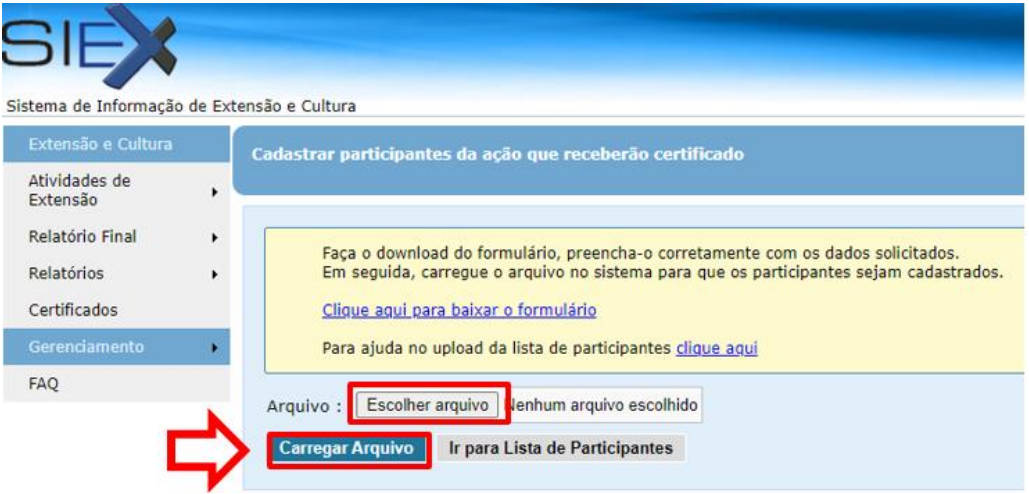

#### **Passo 5**

Após confirmar o carregamento do arquivo, conferir se todas as informações estão corretas e clicar em "Liberar Lista".

**Obs.:** Após selecionar essa opção, o usuário NÃO poderá mais efetuar qualquer modificação nos participantes que receberão certificados on-line. Quaisquer alterações, inclusões ou exclusões só poderão ser feitas pela equipe do SIEX e poderão ser solicitadas na resposta do e-mail de aprovação o Verso do certificado.

**\*\*Essa é a última etapa de revisão possível na listagem. \*Não é possível inserir novos membros após a liberação dos certificados.\***

#### **PRÓXIMOS PASSOS:**

- o Após esse procedimento o SIEX receberá uma Solicitação de Certificado automática para sua atividade e irá encaminhar para o Coordenador Geral, por e-mail, um modelo de Verso (documento do WORD que pode ser editado), eapós a aprovação do Verso, os Certificados serão LIBERADOS ONLINE.
- o Estarão disponíveis para consulta pelo LINK: <http://www.siex.proexc.ufu.br/certificado/pesquisar>.
- o Ou nos passos:
	- 1) Entrar no site http://www.siex.proex.ufu.br/
	- 2) Clicar no lado esquerdo em " Certificados Online"
	- 3) Selecionar tipo de documento (CPF)
	- 4) Digitar o número do CPF do participante e clique em PESQUISAR
	- 5) Selecione o Título de interesse, em seguida no símbolo +, localizado à esquerda.
	- 6) Verifique qual/quais certificados estão disponíveis
	- 7) Clique na seta indicada para baixo, localizada no lado direito, e então no nome do participante.
- o O usuário responsável dispõe do recurso para verificar a tramitação dos certificados para as ações das quais coordena, visualizando o status atual de emissão do certificado (se está em avaliação ou liberado) para cada ação.

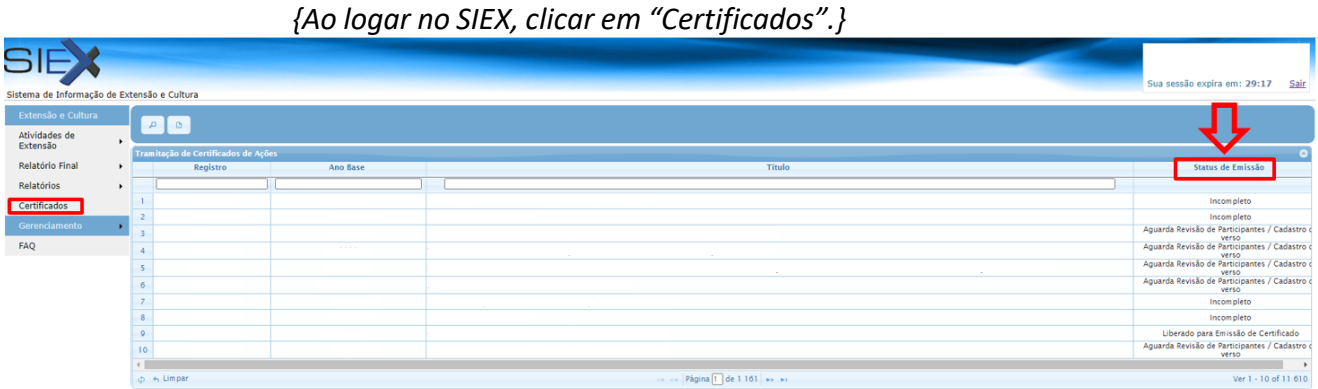

**IMPORTANTE: Para atividades cadastradas como PROJETO ou PROGRAMA ou ações de TODAS AS MODALIDADES criadas a partir do ano de 2021, os certificados serão liberados somente mediante cadastro do Relatório Final da atividade.**

#### **CADASTRO DO RELATÓRIO FINAL:**

- Entrar com o Login e senha no SIEX;
- \*Atividades de Extensão Minhas Atividades Completas
- \*Selecionar Atividade XXXXX, clicar em Cadastrar Relatório Final (décimo botão da aba superior)
- \*Depois ir preenchendo cada aba.

Favor não deixar campos obrigatórios sem respostas. O sistema não emite o relatório enquanto os mesmos não forem preenchidos.

O termo "NÃO SE APLICA" deve ser usado quando não houver respostas específicas.

\*Ao preencher todas as abas, clicar em "Salvar", retornar na página e selecionar "Emitir Rel. Final".

Para realizar o acompanhamento do Relatório Final vá em *Relatório Final > Completos > Acompanhar em Status Rel. Final.* A Unidade Acadêmica responsável irá dar o parecer/deferimento final.

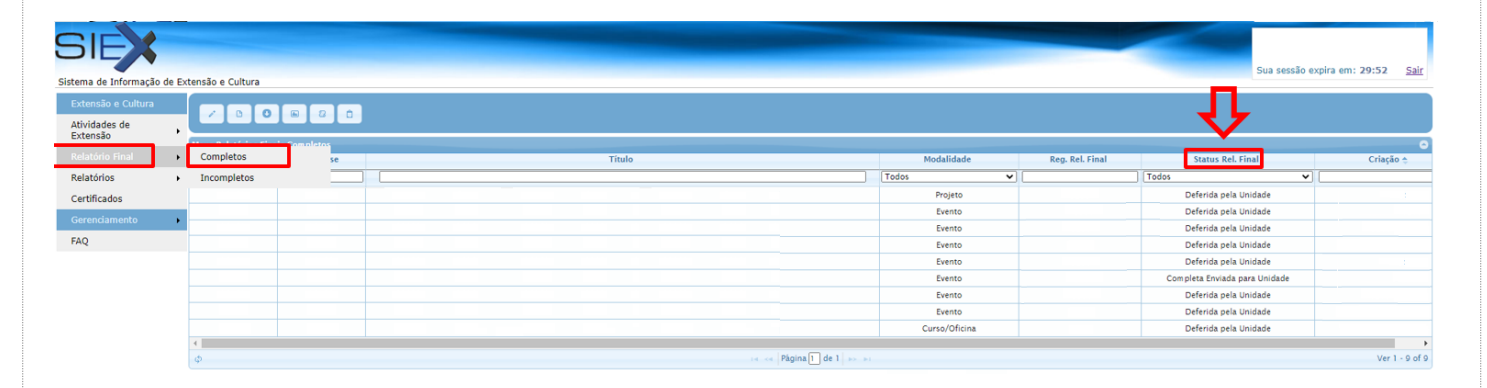

# **DÚVIDAS: SETOR DE REGISTRO E INFORMAÇÃO DE EXTENSÃO – SIEX E-mail: [siex@proex.ufu.br](mailto:siex@proex.ufu.br) Telefone: (34) 3239-4829**